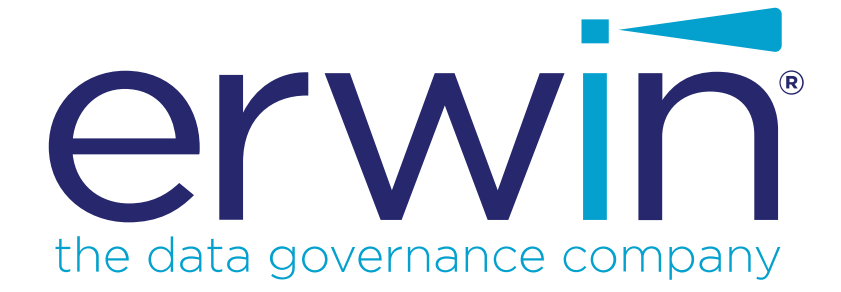

# **erwin Data Modeler**

# **Feature Tour**

**Release 2020 R1**

# <span id="page-1-0"></span>**Legal Notices**

This Documentation, which includes embedded help systems and electronically distributed materials (hereinafter referred to as the "Documentation"), is for your informational purposes only and is subject to change or withdrawal by erwin Inc. at any time. This Documentation is proprietary information of erwin Inc. and may not be copied, transferred, reproduced, disclosed, modified or duplicated, in whole or in part, without the prior written consent of erwin Inc.

If you are a licensed user of the software product(s) addressed in the Documentation, you may print or otherwise make available a reasonable number of copies of the Documentation for internal use by you and your employees in connection with that software, provided that all erwin Inc. copyright notices and legends are affixed to each reproduced copy.

The right to print or otherwise make available copies of the Documentation is limited to the period during which the applicable license for such software remains in full force and effect. Should the license terminate for any reason, it is your responsibility to certify in writing to erwin Inc. that all copies and partial copies of the Documentation have been returned to erwin Inc. or destroyed.

TO THE EXTENT PERMITTED BY APPLICABLE LAW, ERWIN INC. PROVIDES THIS DOCUMENTATION "AS IS" WITHOUT WARRANTY OF ANY KIND, INCLUDING WITHOUT LIMITATION, ANY IMPLIED WARRANTIES OF MERCHANTABILITY, FITNESS FOR A PARTICULAR PURPOSE, OR NONINFRINGEMENT. IN NO EVENT WILL ERWIN INC. BE LIABLE TO YOU OR ANY THIRD PARTY FOR ANY LOSS OR DAMAGE, DIRECT OR INDIRECT, FROM THE USE OF THIS DOCUMENTATION, INCLUDING WITHOUT LIMITATION, LOST PROFITS, LOST INVESTMENT, BUSINESS INTERRUPTION, GOODWILL, OR LOST DATA, EVEN IF ERWIN INC. IS EXPRESSLY ADVISED IN ADVANCE OF THE POSSIBILITY OF SUCH LOSS OR DAMAGE.

The use of any software product referenced in the Documentation is governed by the applicable license agreement and such license agreement is not modified in any way by the terms of this notice.

The manufacturer of this Documentation is erwin Inc.

Provided with "Restricted Rights." Use, duplication or disclosure by the United States Government is subject to the restrictions set forth in FAR Sections 12.212, 52.227-14, and 52.227-19  $(c)(1)$  - (2) and DFARS Section 252.227-7014(b)(3), as applicable, or their successors.

Copyright © 2020 erwin Inc. All rights reserved. All trademarks, trade names, service marks, and logos referenced herein belong to their respective companies.

# **Contact erwin**

### **Understanding your Support**

Review support [maintenance](https://erwinhelp.zendesk.com/hc/en-us) programs and offerings.

### **Registering for Support**

Access the erwin [support](https://erwinhelp.zendesk.com/hc/en-us) site and click Sign in to register for product support.

### **Accessing Technical Support**

For your convenience, erwin provides easy access to "One Stop" support for all editions of erwin Data [Modeler](https://support.erwin.com/hc/en-us/categories/360002276332-erwin-Data-Modeler-Mart-Web-Portal), and includes the following:

- Online and telephone contact information for technical assistance and customer services
- **Information about user communities and forums**
- **Product and documentation downloads**
- **P** erwin Support policies and guidelines
- Other helpful resources appropriate for your product

For information about other erwin products, visit [http://erwin.com/products.](http://erwin.com/products/)

### **Provide Feedback**

If you have comments or questions, or feedback about erwin product documentation, you can send a message to [techpubs@erwin.com](mailto:techpubs@erwin.com).

### **erwin Data Modeler News and Events**

Visit [www.erwin.com](http://erwin.com/) to get up-to-date news, announcements, and events. View video demos and read up on customer success stories and articles by industry experts.

# <span id="page-3-0"></span>**Contents**

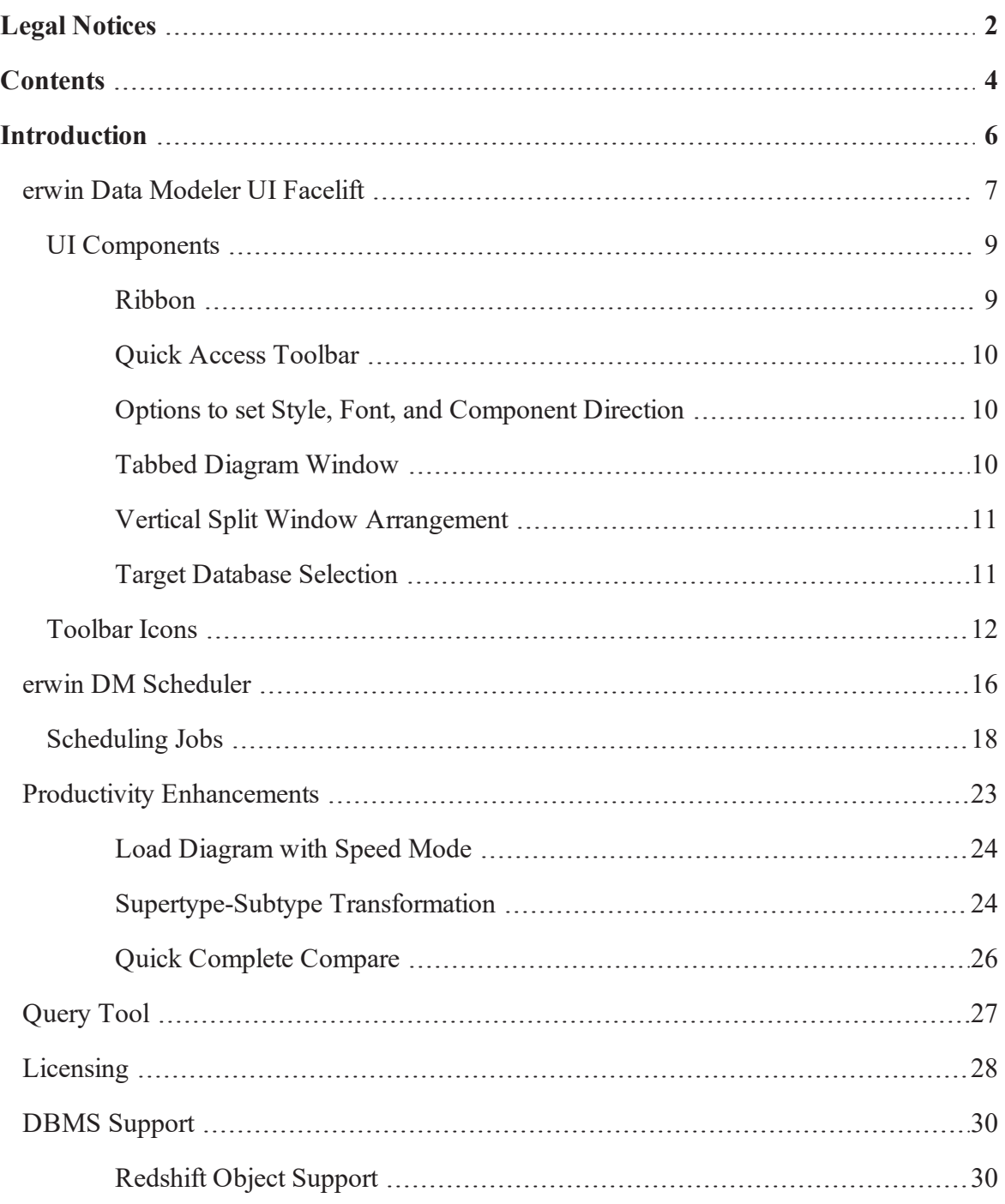

Db2 LUW Object [Support](#page-29-2) [30](#page-29-2)

# <span id="page-5-0"></span>**Introduction**

The Feature Tour guide walks Data Architects, Data Administrators, Application Administrators, Database Administrators, and Partners through the features introduced in erwin Data Modeler 2020 R1 release.

The features and enhancements introduced in this release are:

- **Para [Modeler](#page-6-0) UI Facelift**
- **erwin DM [Scheduler](#page-15-0)**
- **Productivity [Enhancements](#page-22-0)**
- [Query](#page-26-0) Tool
- **[Licensing](#page-27-0)**
- **DBMS** [Support](#page-29-0)

For additional information about a feature, in erwin Data Modeler, click Help on the toolbar or press F1 to navigate to the online help.

# <span id="page-6-0"></span>**erwin Data Modeler UI Facelift**

erwin Data Modeler (DM) 2020 R1 comes with a brand new Microsoft Office-like ribbonbased user interface (UI). The revamped UI offers a modern, tabbed view of erwin DM's functions and uses graphical buttons to represent them. Other offerings of the new UI include:

- **A Quick Access Toolbar**
- UI themes, font size, and component direction setting
- Tabbed diagram window arrangement

The following picture gives you an idea of the difference in the UI appearance between 2020 R1 and earlier versions of erwin DM:

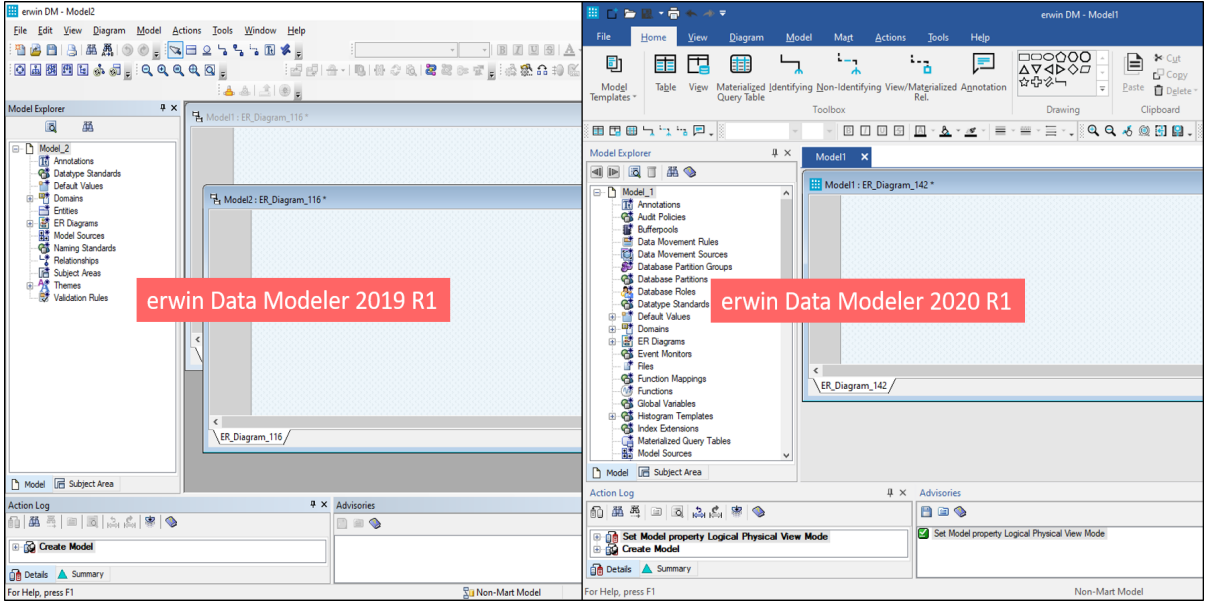

Apart from the enhancements mentioned above, the placement of several functions has been rearranged on the ribbon (earlier, menu). Also, the icons representing several of them have been updated to reflect a modern look.

For more information about the changes, refer to the following sections:

- [Ribbon](#page-8-1)
- **Quick Access [Toolbar](#page-9-0)**
- **Options to set Style, Font, and [Component](#page-9-1) Direction**
- Tabbed [Diagram](#page-9-2) Window
- Vertical Split Window [Arrangement](#page-10-0)
- **Target [Database](#page-10-1) Selection**
- [Toolbar](#page-11-0) Icons

# <span id="page-8-0"></span>**UI Components**

<span id="page-8-1"></span>The following components of erwin Data Modeler's (DM) are either new or have undergone a facelift:

### **Ribbon**

The ribbon (earlier, menu) is a collection of all the functions and actions of erwin DM. These functions and actions are categorized into tabs and represented graphically using icons.

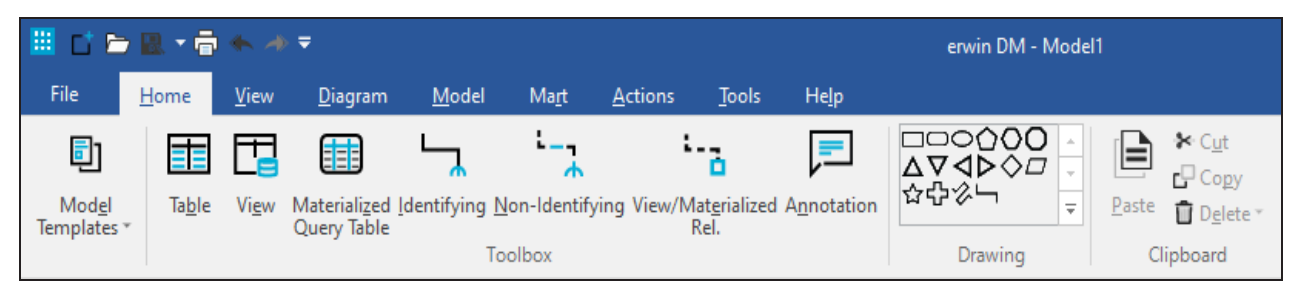

The following table shows the mapping between erwin DM 2019 R1 menu and erwin DM 2020 R1 ribbon:

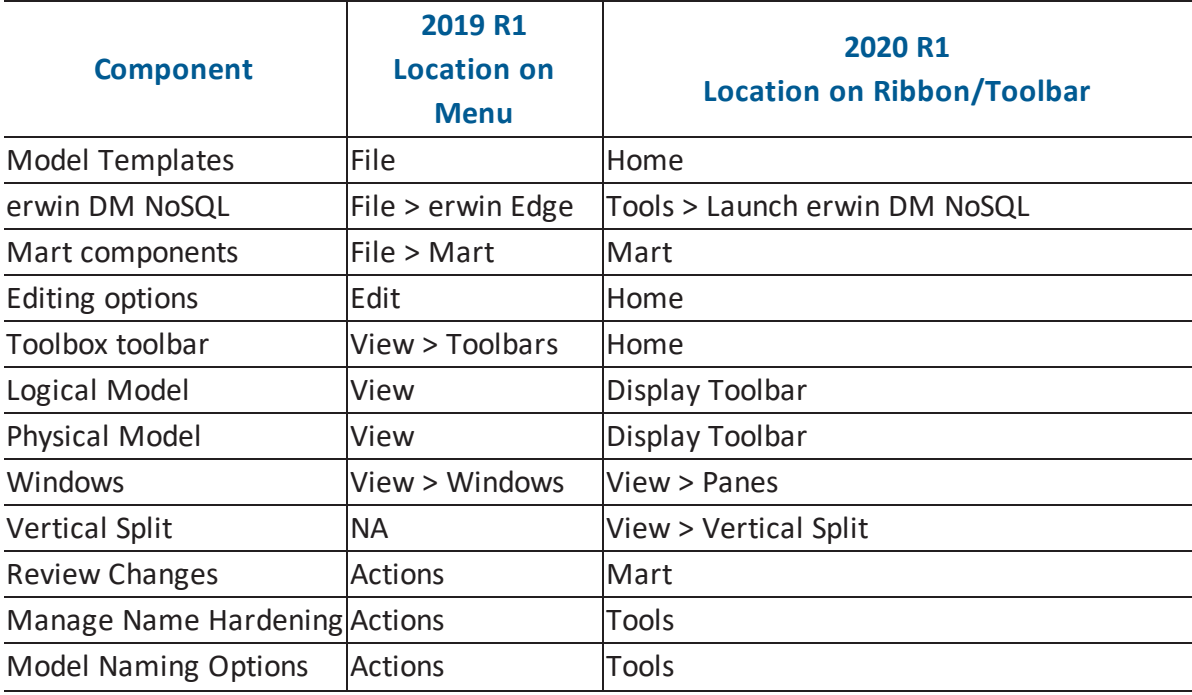

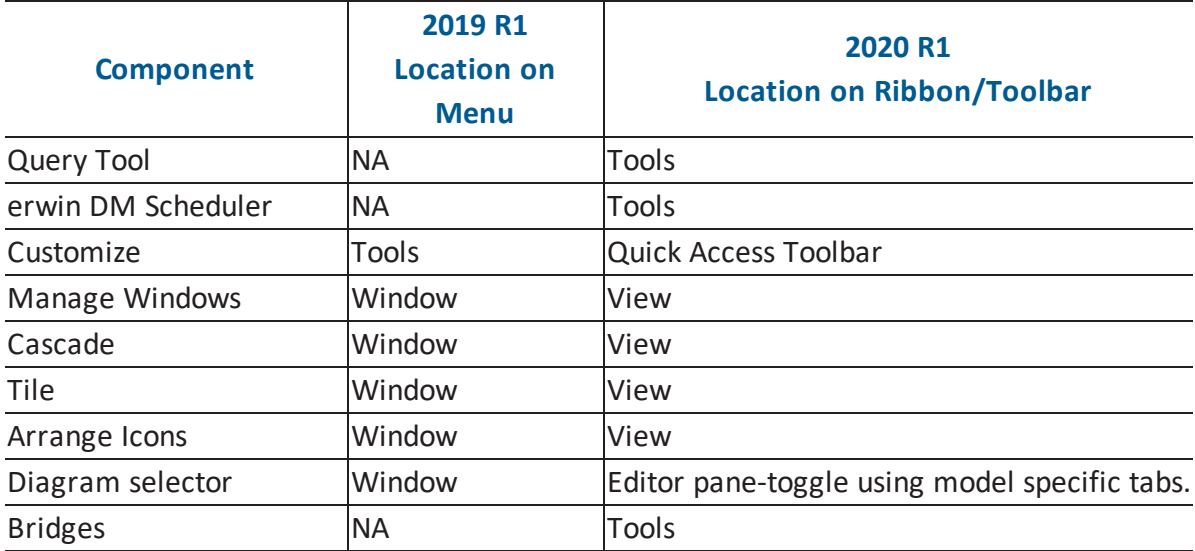

### <span id="page-9-0"></span>**Quick Access Toolbar**

The Quick Access Toolbar (Standard)is located at the top-left corner of the workspace.

# Ⅲ口●風▼骨へゆ▼

<span id="page-9-1"></span>It contains a group of shortcut buttons for common tasks, such as creating, opening, saving, and printing a model; and undo / redo actions.

### **Options to set Style, Font, and Component Direction**

The Options button is located at the top-right corner of the workspace and enables you to manage the appearance of erwin DM user interface (UI) . You can set the color scheme, font size, panes and controls, and window size of erwin DM using these options.

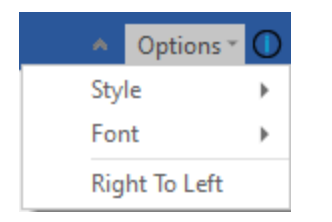

#### <span id="page-9-2"></span>**Tabbed Diagram Window**

In case of multiple open models, the diagram window displays all the models in a tabbed view.

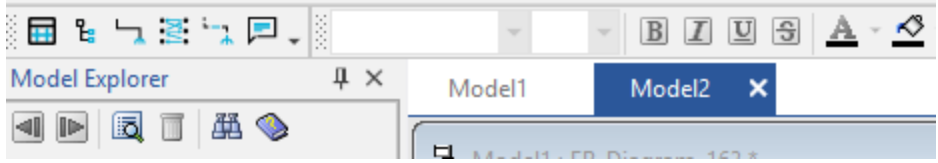

## <span id="page-10-0"></span>**Vertical Split Window Arrangement**

The Vertical Split option is located on the View tab of the ribbon. It arranges all the open models vertically, side-by-side.

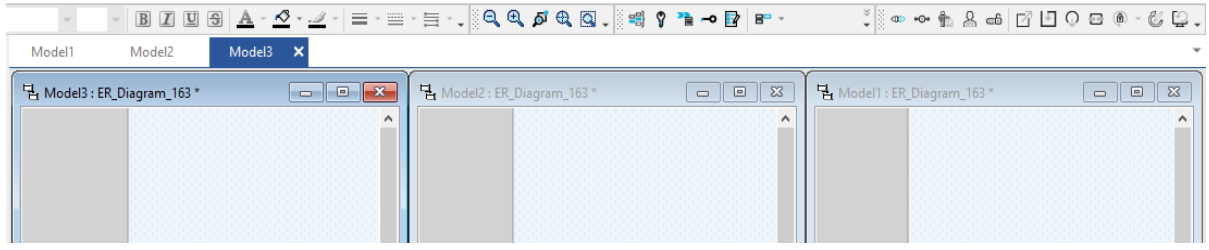

## <span id="page-10-1"></span>**Target Database Selection**

Apart from the usual option to change the Target Database, an additional, quick option is located on erwin DM's status bar.

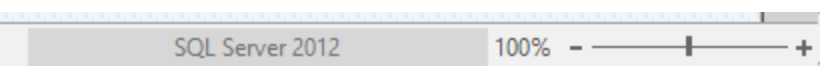

Clicking the database name opens the erwin Data Modeler -- Target Server dialog box.

# <span id="page-11-0"></span>**Toolbar Icons**

As part of the facelift, several icons used in erwin Data Modeler (DM) have been updated. While ribbon icons have self-explanatory labels, toolbar icons have tooltips. To make it easier for you to adapt, the following table lists the updated toolbar icons:

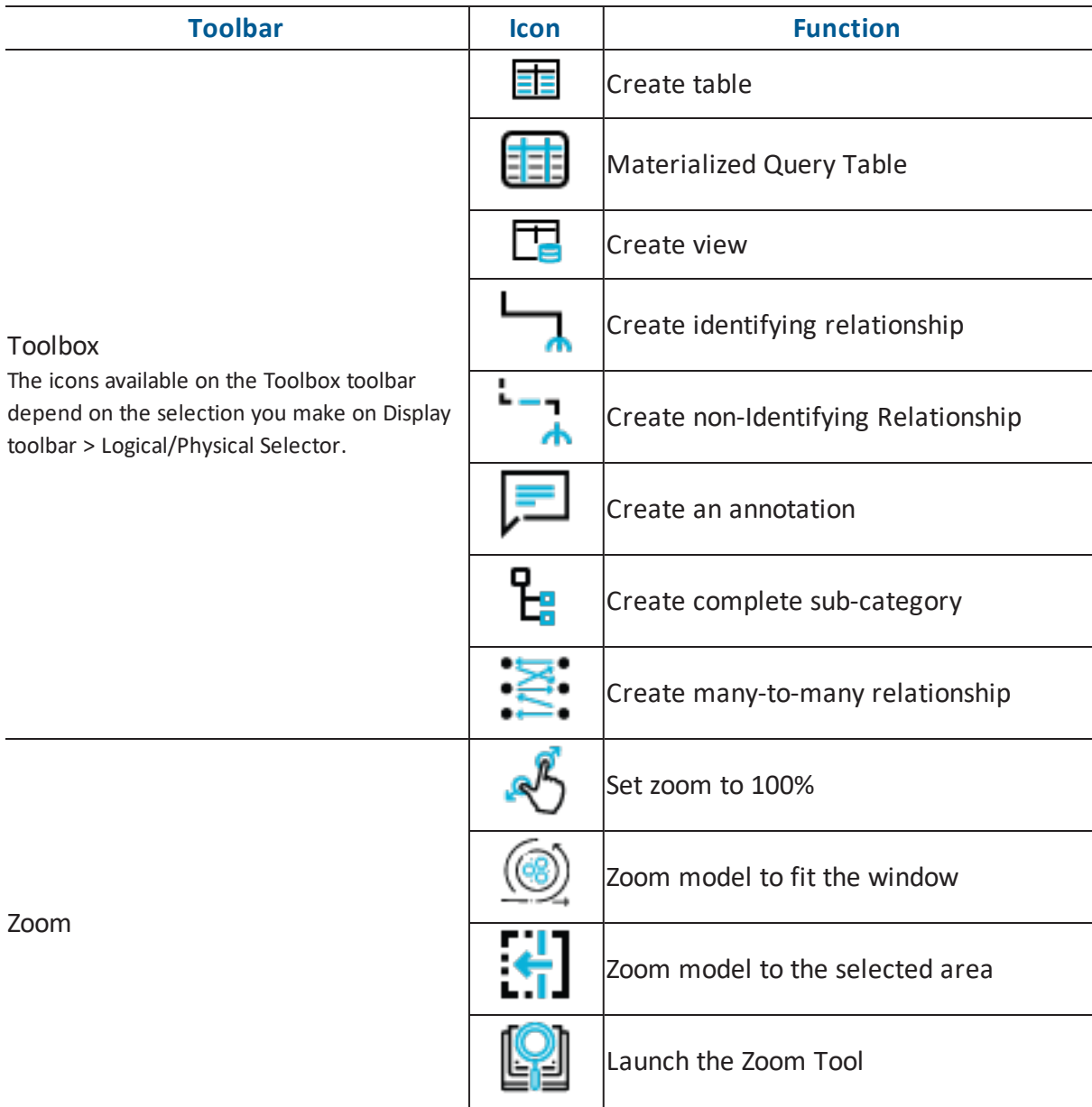

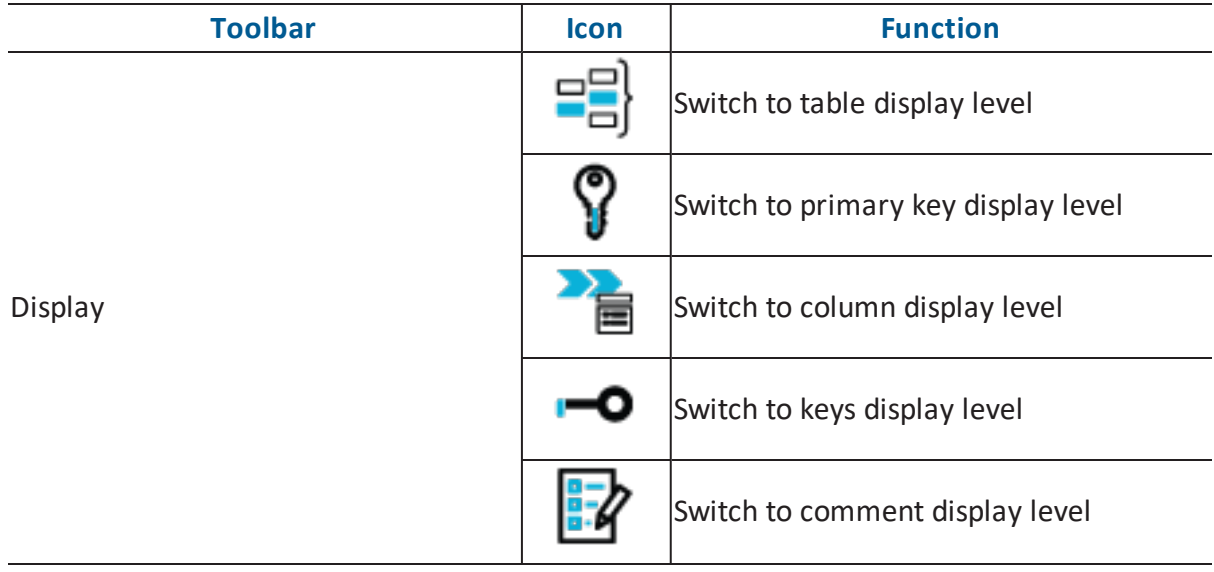

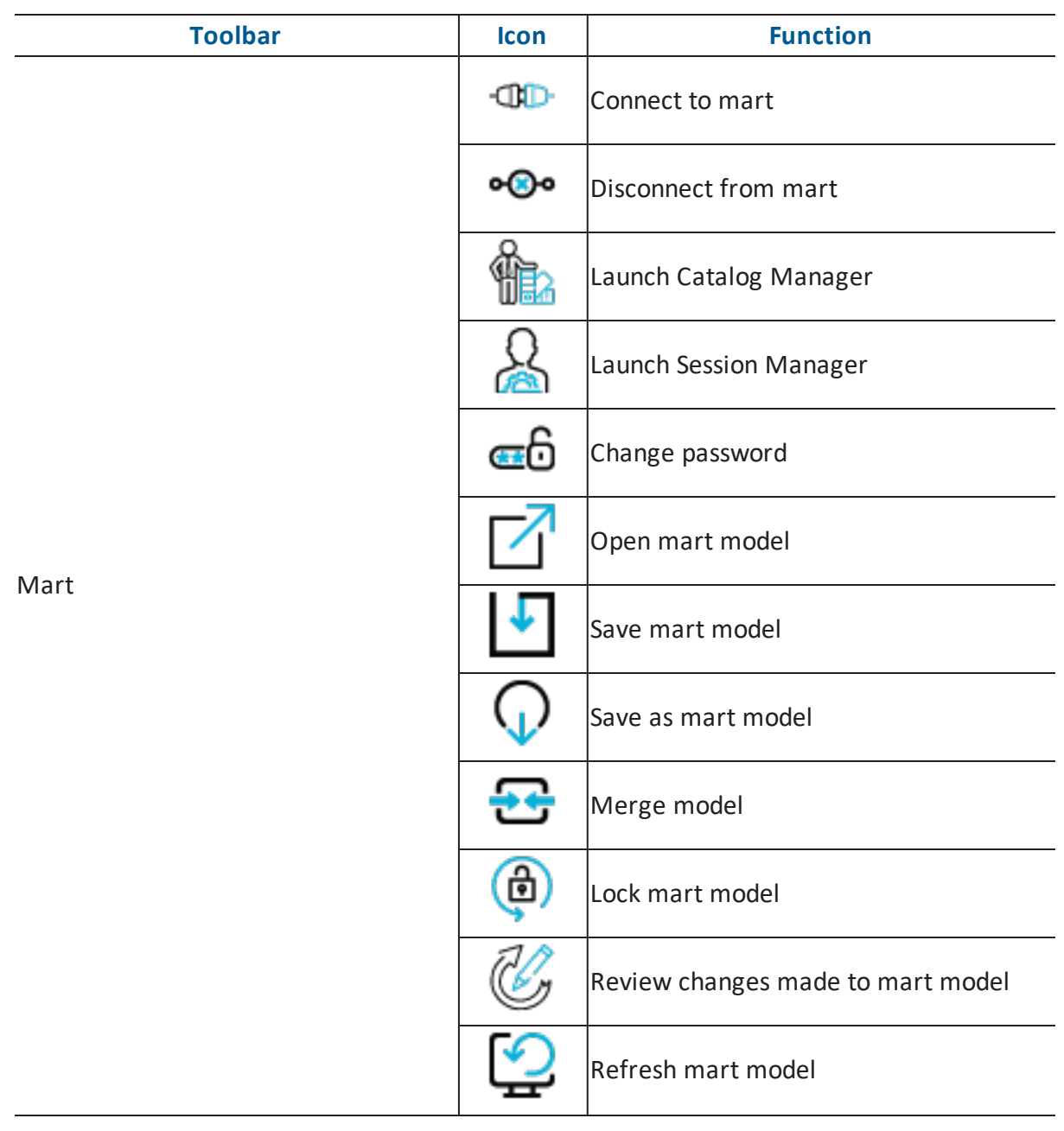

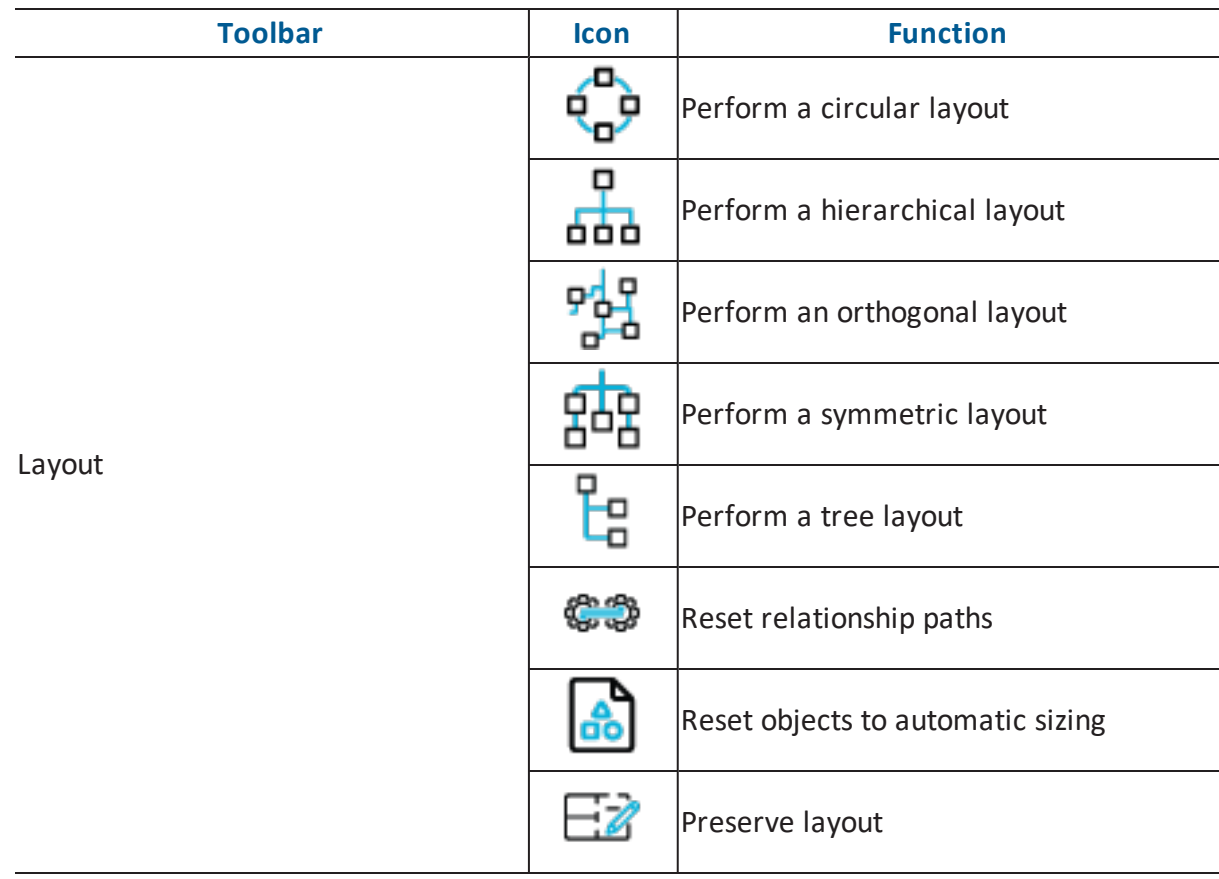

# <span id="page-15-0"></span>**erwin DM Scheduler**

One of the major features of erwin Data Modeler (DM) is its capability to reverse engineer from databases. However, you have to run reverse engineering (RE) processes manually and limit them to your work day. Thus, during the RE process, the other features of erwin DM are unavailable for use. Also, to configure and run another RE process, one needs to wait until the first process is complete.

erwin DM Scheduler enables you to schedule RE jobs in advance and run them without supervision. Thus, improving the original capability of reverse engineering. A live log keeps you updated about the job status.

Additionally, you can configure the scheduler to save reverse engineered models to a predefined location on your device and on the Mart.

**Note**: You need administrative privileges to be able to use erwin DM Scheduler.

For more information about erwin DM Scheduler and its capabilities, refer to its [doc](http://erwin.com/bookshelf/public_html/2020R1/Content/Tools/Scheduler/Introduction.html)[umentation](http://erwin.com/bookshelf/public_html/2020R1/Content/Tools/Scheduler/Introduction.html).

erwin DM Scheduler is one of the components in erwin Data Modeler (DM) installer.

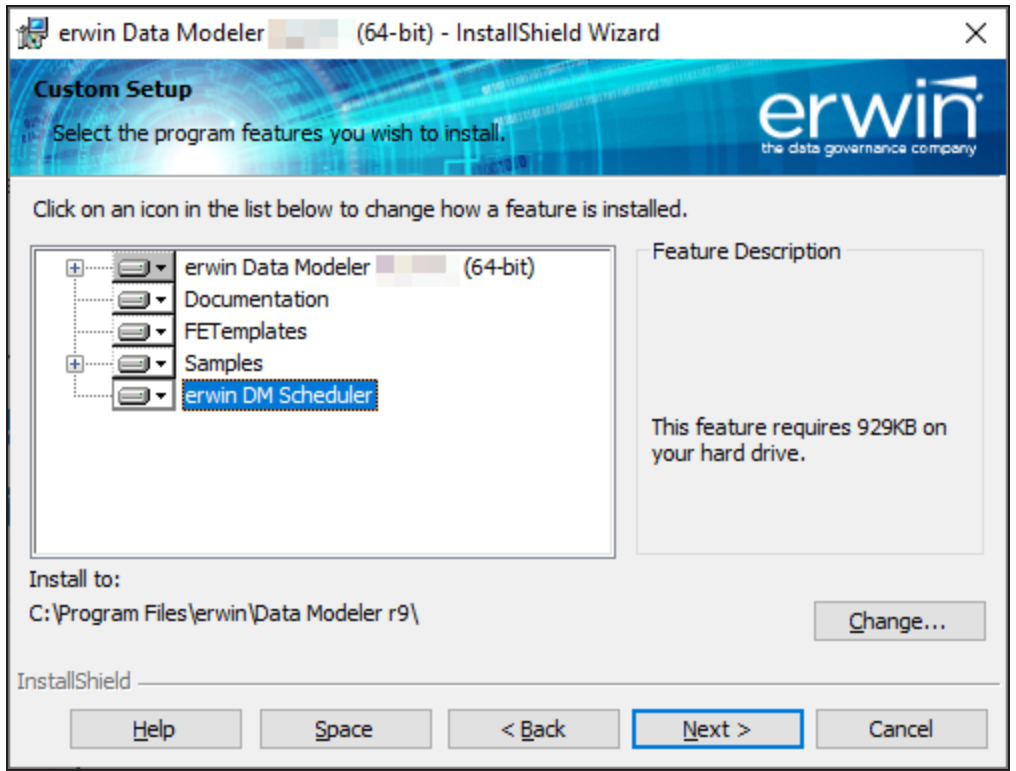

Installing this component adds erwin DM Scheduler Service to erwin Data Modeler under the Tools tab.

# <span id="page-17-0"></span>**Scheduling Jobs**

Once you have installed erwin DM Scheduler, follow these steps to access and use it:

1. Start erwin Data Modeler (DM).

**Note**: To be able to use the Scheduler, ensure that you run the DM as an administrator.

- 2. On the ribbon, click the **Tools** tab.
- 3. Click **erwin DM Scheduler**.

This opens the Scheduler in a new window.

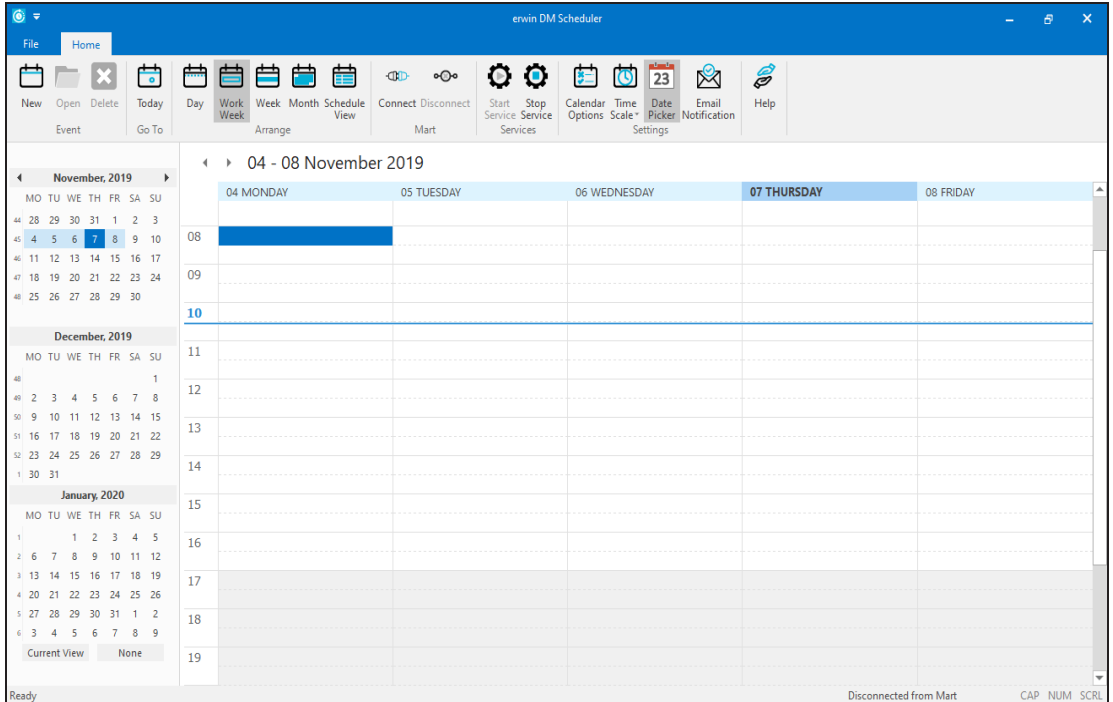

- 4. Create an event in one of the following ways:
	- <sup>l</sup> On the ribbon, under the Home tab, click **New**.
	- In the Calendar view, double-click a time slot under the day of your choice.
	- In the Calendar view, right-click a time slot under the day of your choice and click **Add new event**.

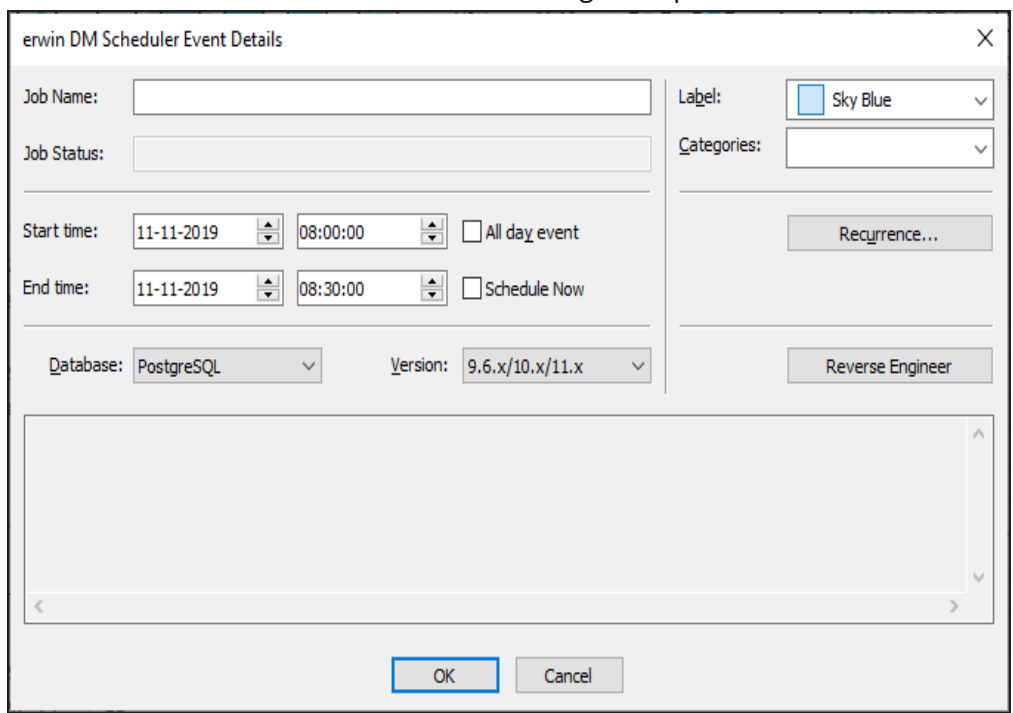

The erwin DM Scheduler Event Details dialog box opens.

- 5. Enter a **Job Name**.
- 6. Select the **Start Time** and **End Time**.

Alternatively, to schedule an all day RE job, select the **All day event** check box . Also, to schedule an RE job immediately, select the **Schedule Now** check box. **Note**:

- **Jobs are run serially. Hence, schedule a reasonable job duration. Ensure that** you consider the DB, its size, and the approximate job duration of the current jobs, and then schedule a new job accordingly.
- Also, in case of multiple jobs scheduled at the same time with the Schedule Now option, it randomly selects a job to run. Therefore, it is recommended that you do not schedule multiple jobs to run at the same time.
- 7. Select the **Database** to reverse engineer from and its version. **Note**: If you set Redshift as the database, ensure that you do the following:
- 1. On the ODBC Data Source Administrator dialog box, go to the **System DNS** tab.
- 2. Select the Redshift data source and click **Configure**. The Amazon Redshift ODBC Driver DSN Setup dialog box opens.
- 3. Under Encrypt Password For, ensure that the **All Users of This Machine** check box is selected.
- 8. To set reverse engineering options, click **Reverse Engineer**. The Reverse Engineer - Set Options dialog box is displayed. For more information, refer to the Setting Reverse [Engineering](http://erwin.com/bookshelf/public_html/2019R2/Content/Tools/Scheduler/Setting_Reverse_Engineering_Options.html) Options topic.

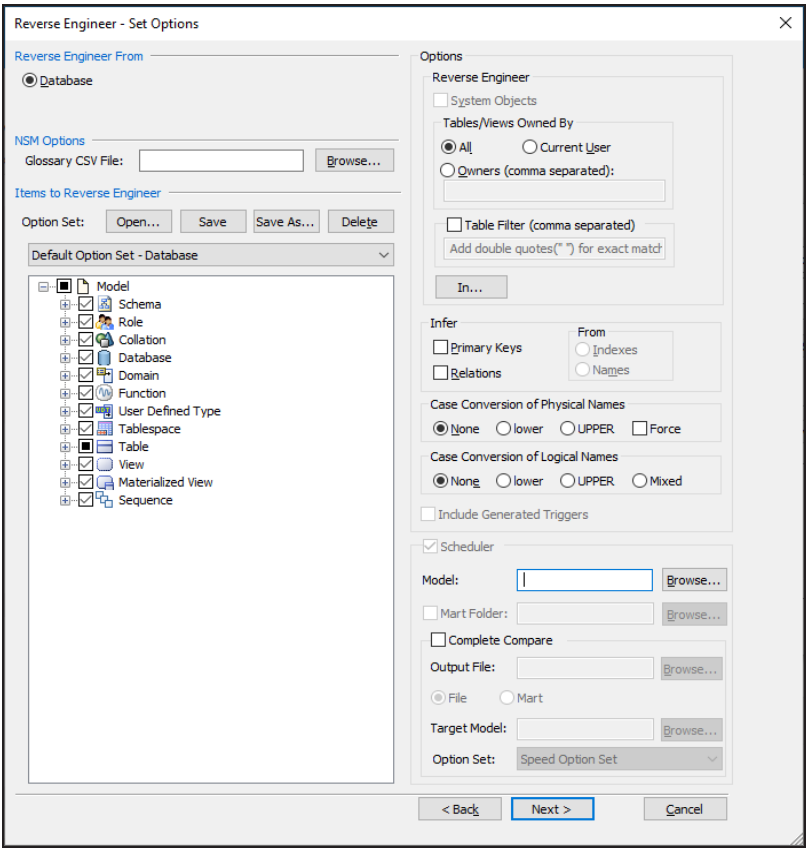

9. Select the appropriate options and click **Next**.

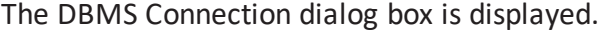

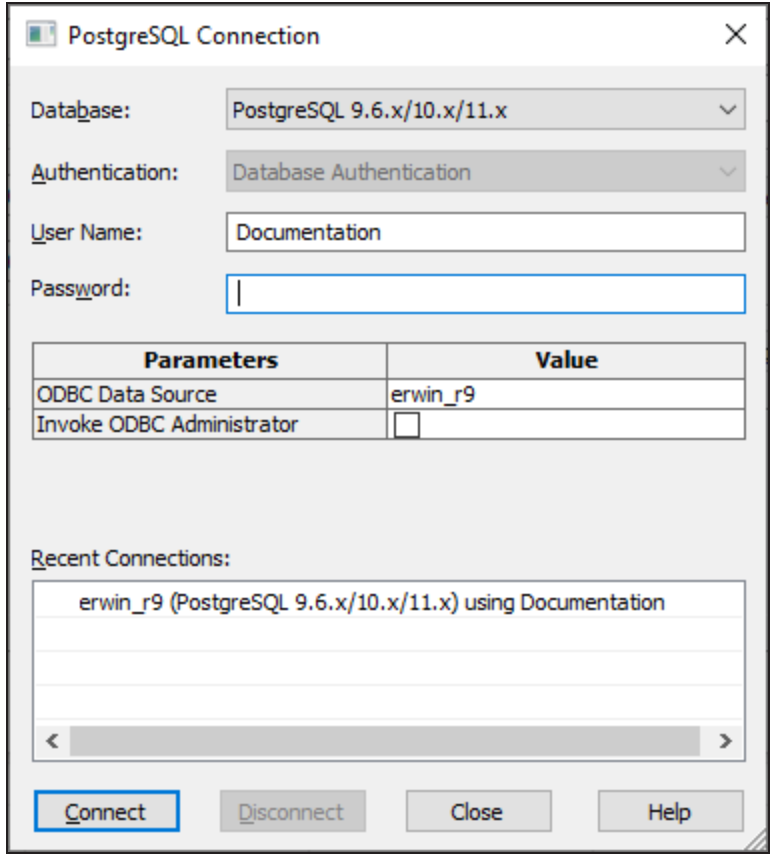

- 10. Enter your credentials and click **Connect**.
- 11. Click **OK**.

Your RE job is scheduled. It runs as configured, and the job status and its event log is displayed.

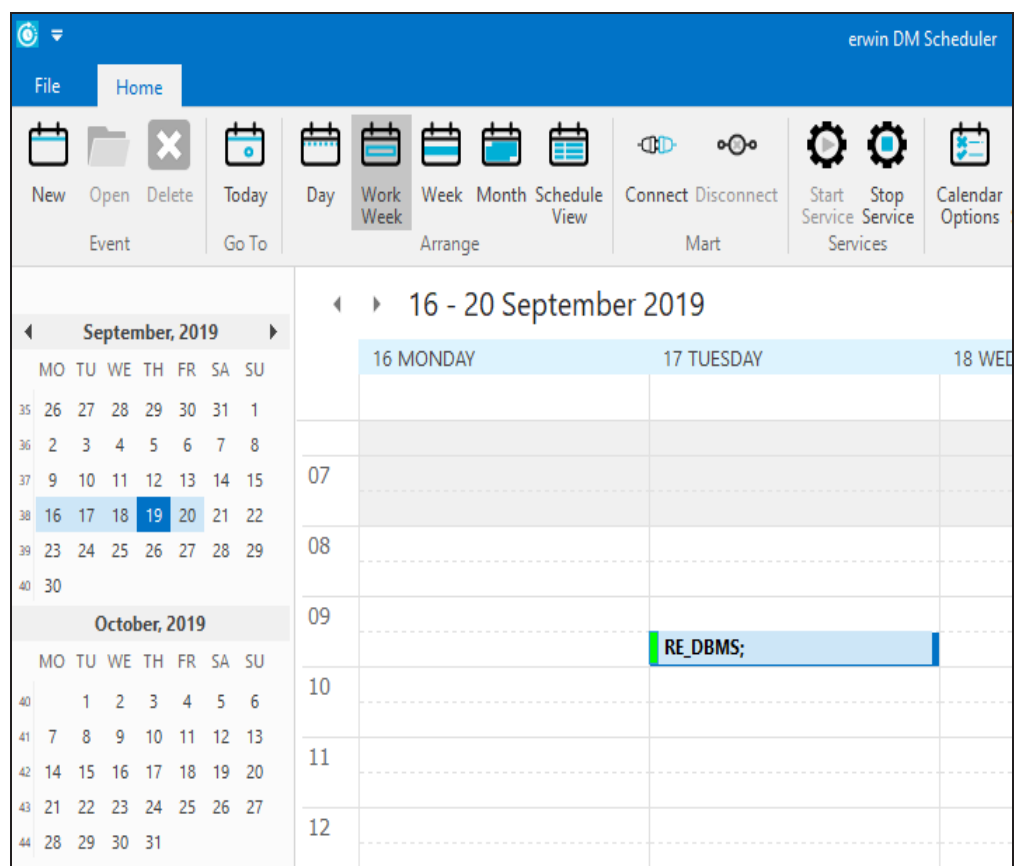

Depending on the settings you make and the job duration that you set, the job tile displays the following information about the job:

- Name
- Status
- Start and end times
- Run time

# <span id="page-22-0"></span>**Productivity Enhancements**

Several enhancements have been implemented to improve productivity and usage experience as follows:

- Load Diagram with speed mode
- **Supertype-Subtype Transformation**
- Quick Complete Compare

These options are available on the **Tools** > **Options** dialog box.

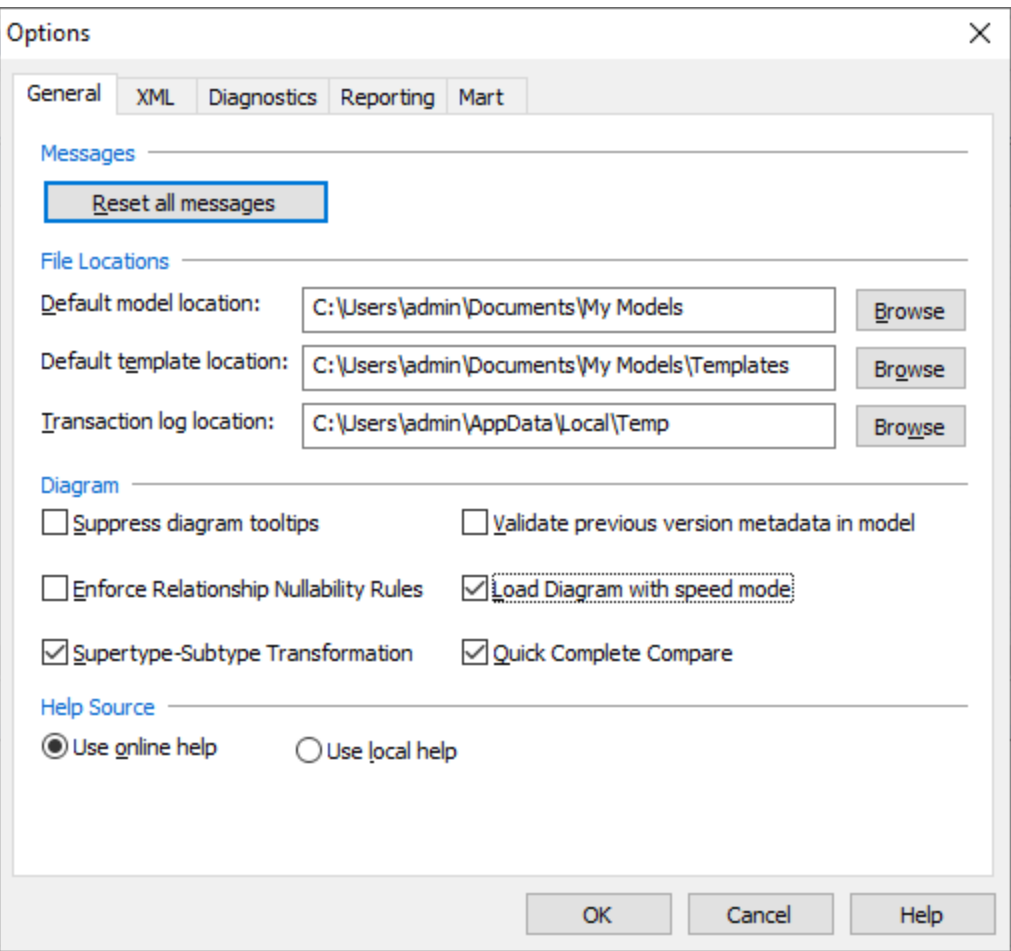

#### <span id="page-23-0"></span>**Load Diagram with Speed Mode**

Diagrams that contain a large number of relationships between a relatively smaller number of entities take a long time to render. The Load Diagram with speed mode option lets you bypass relationship-related diagram rendering and loads the model first. Thus, accelerating the diagram load process.

**Note**: Using this option opens the model with an improper layout. To correct the layout, run the layout operation (Orthogonal Layout) manually after the model is loaded.

### <span id="page-23-1"></span>**Supertype-Subtype Transformation**

When you run Supertype-Subtype RollUp process via **erwin Data Modeler (DM)** > **Actions** > **Transformations** > **Supertype-Subtype RollUp**, only a single, rolled-up state is maintained for the involved entities on logical and physical sides.

The Supertype-Subtype Transformation option enables you to maintain two states of relationships between entities. On the logical side, it maintains the involved entities. Whereas, on the physical side, it maintains the rolled-up entity.

For this option to take effect, do the following:

- 1. In erwin DM, on the **Tools** tab, click **Options**. The Options dialog box opens.
- 2. In the Diagram section, select **Supertype-Subtype Transformation**.
- 3. Click **OK**.

4. On the Logical side of your model, right-click the Subtype symbol and click **Properties**. The Subtype Symbol Editor opens.

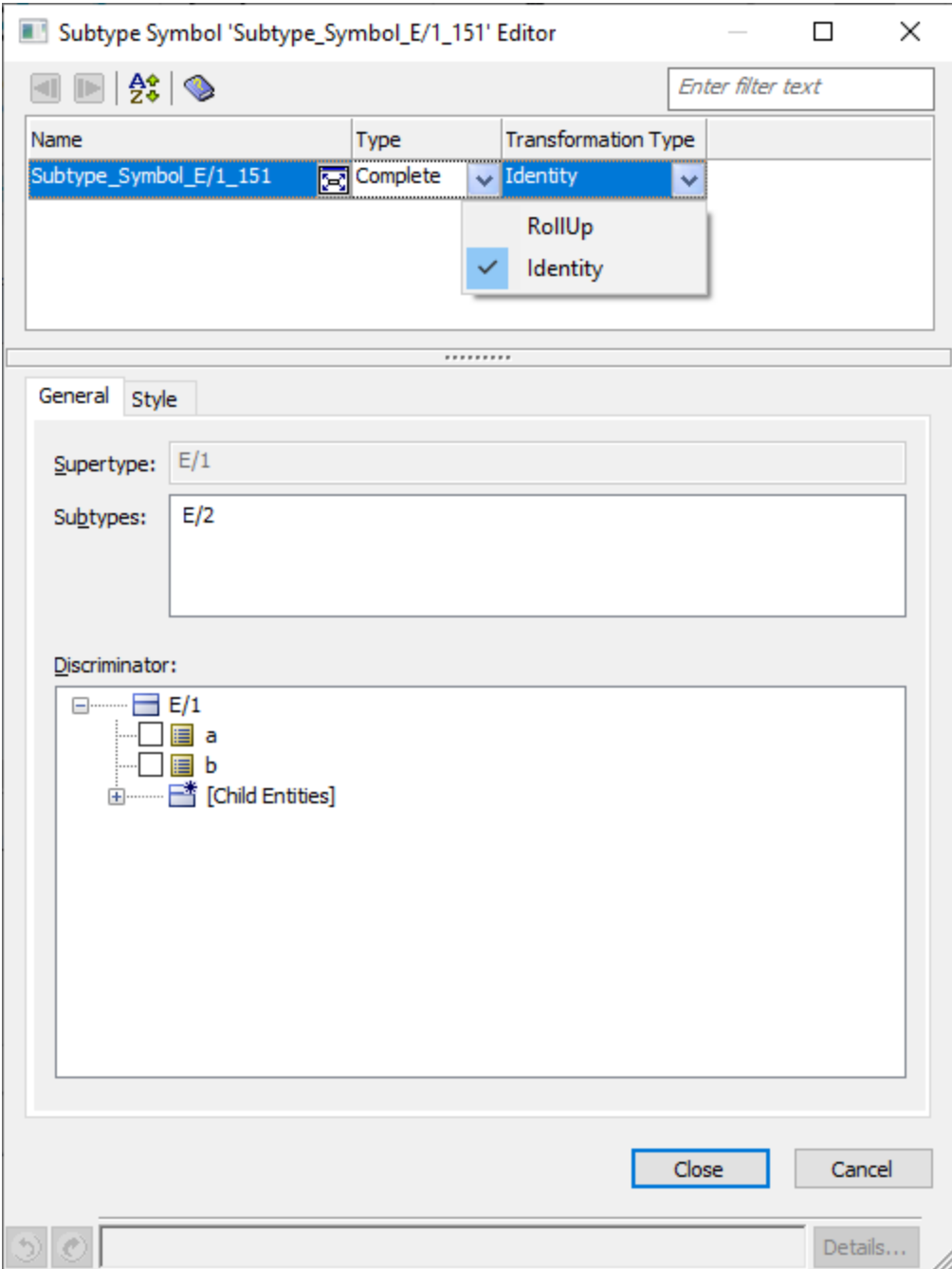

5. Under Transformation Type, select **RollUp**.

6. Click **Close**.

Supertype-subtype rollup transformation is applied on the Physical side of your model.

**Note**: For an already transformed target entity, any newly added non-key attributes in the child entity on Logical side are not rolled-up automatically. To roll-up the new attributes, rerun the roll-up action on the Logical side as follows:

- 1. On the Attribute Editor, clear the **Logical Only** check box and click **Close**.
- <span id="page-25-0"></span>2. On the Subtype Symbol Editor, set the **Transformation Type** to **RollUp** and click **Close**.

### **Quick Complete Compare**

The Quick Complete Compare option lets you to bypass the hidden properties comparison. Thus, accelerating the complete compare process. There are two ways to set up quick complete compare:

### **Complete Compare Wizard**:

- 1. In erwin DM, go to **Actions** > **Complete Compare**. The Type Selection dialog box opens.
- 2. Click **Type Selection**.
- 3. In the **Option Set** drop-down list, select **Speed Option Set**. This option set is based on an analysis of frequently used objects during Complete Compare.

#### **Quick Complete Compare**:

- 1. In erwin DM, go to **Tools** > **Options**. The Options dialog box opens.
- 2. Select **Quick Complete Compare**.

The Option Set on the Type Selection dialog box is set to Speed Option Set.

# <span id="page-26-0"></span>**Query Tool**

The Query Tool provides a convenient way to execute SQL SELECT queries against a model in erwin Data Modeler (DM), a model in a mart, or against a database catalog. You can execute a query against the objects and properties in the model, the metadata defining those objects and properties, and the action log that records the changes that are made to your model during the modeling session.

To access the Query Tool, do the following:

- 1. Start erwin Data Modeler (DM).
- 2. On the ribbon, click the **Tools** tab.

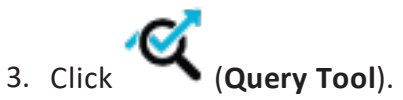

4. Enter your query in the **Query** box, or click the paste button on the toolbar to paste a query from another source.

**Note:** Before you can execute a query you must be connected to erwin ODBC or to a database.

**click Execute i** on the toolbar.

The results of query execution are displayed in the Results box.

For more information about the Query Tool, refer to its [documentation.](http://erwin.com/bookshelf/public_html/2019R2/Content/User Guides/erwin Help/The_Query_Tool.html)

# <span id="page-27-0"></span>**Licensing**

erwin Licensing allows you to check out your concurrent licenses for a long term.

When you first open erwin Data Modeler (DM), the erwin Data Modeler Licensing dialog box opens.

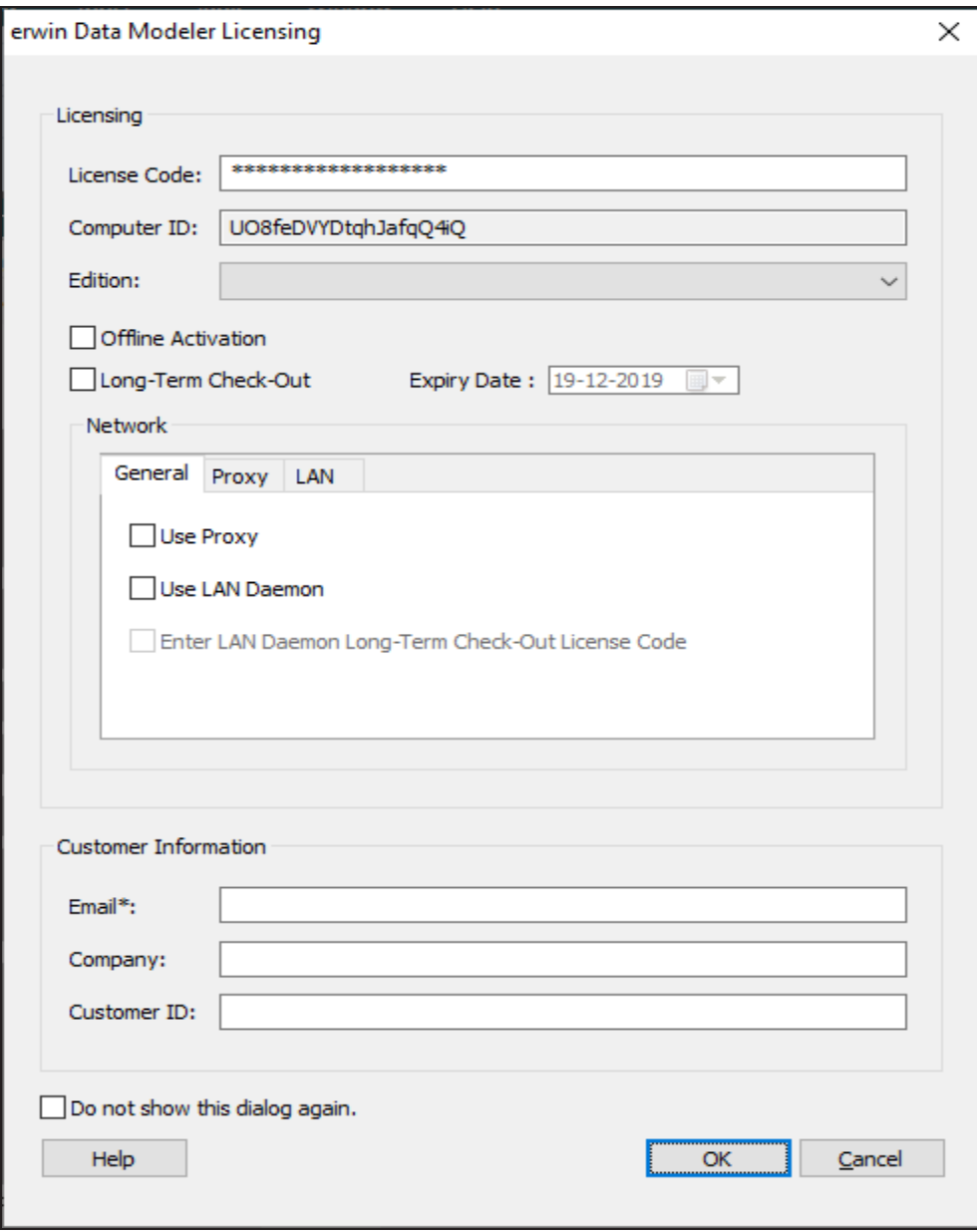

## Here, select **Long-Term Check-Out** and set the **Expiry Date**.

Other than the above update, following enhancements have been made to Licensing:

- Optional network domain name and subnet IP-based usage restrictions
- **•** erwin Data Modeler edition-based licensing

Contact your license administrator to configure these.

# <span id="page-29-0"></span>**DBMS Support**

erwin Data Modeler (DM) now supports Redshift 1.0 and Db2 LUW 11.1 as target databases. Also, erwin DM and erwin Mart Server (MS) are now certified to work with Microsoft SQL Server 2019 and PostgreSQL v9.6.15, v10.10, and v11.5.

### <span id="page-29-1"></span>**Redshift Object Support**

- CTAS
- **Databases**
- **Functions**
- **Groups**
- **Libraries**
- **Permissions**
- **Schemas**
- **Tables**
- **Users**
- **Views**

<span id="page-29-2"></span>For more information, refer to the Redshift [Property](http://erwin.com/bookshelf/public_html/2019R2/Content/User Guides/erwin Help/Redshift_Property_Editors.html) Editors topic.

### **Db2 LUW Object Support**

- **Storage Group object support has been added**
- Table properties have been updated to support organization types and period definition
- Column properties have been updated to support new data types and constraints
- Materialized query table support has been updated to include Replication as a method of maintaining query options

For more information, refer to the Db2 LUW [Property](http://erwin.com/bookshelf/public_html/2019R2/Content/User Guides/erwin Help/DB2_LUW_Property_Editors.html) Editors topic.